# 初めて利用する場合

Ξ

### 1) 初めて利用する場合は、以下の手順でログインを行ってください。

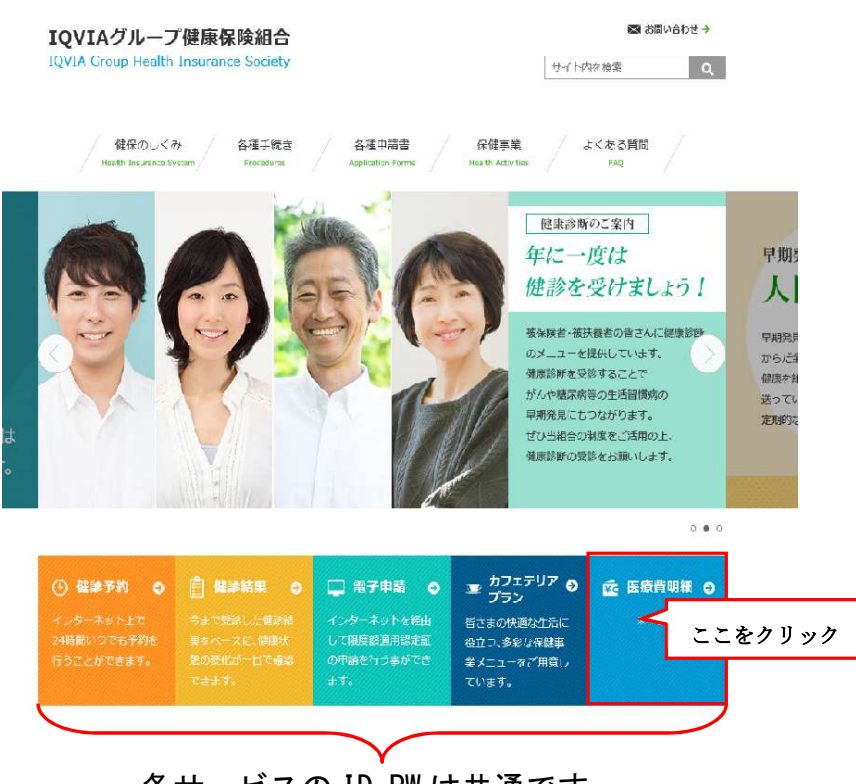

各サービスの ID,PW は共通です

 (注)どのサービスも未利用の場合は、ID,PW を取得する ために初期登録手続きが必要になります。初期登録 はクリック後右上に表示される<mark>登録する</mark>から手続き ください。

#### 2)「医療費明細」からログイン後、初回のみ次の 2 つの登録が必要となります

#### 1.本人情報の確認

#### 2.メールアドレスの登録

次ページより、手順を説明いたします。

## 1.本人情報の確認

①本人情報の入力

- ⅰ「保険者番号」と「生年月日」を入力します。
- ⅱ「同意する」をチェックして「確認」ボタンを押下します。

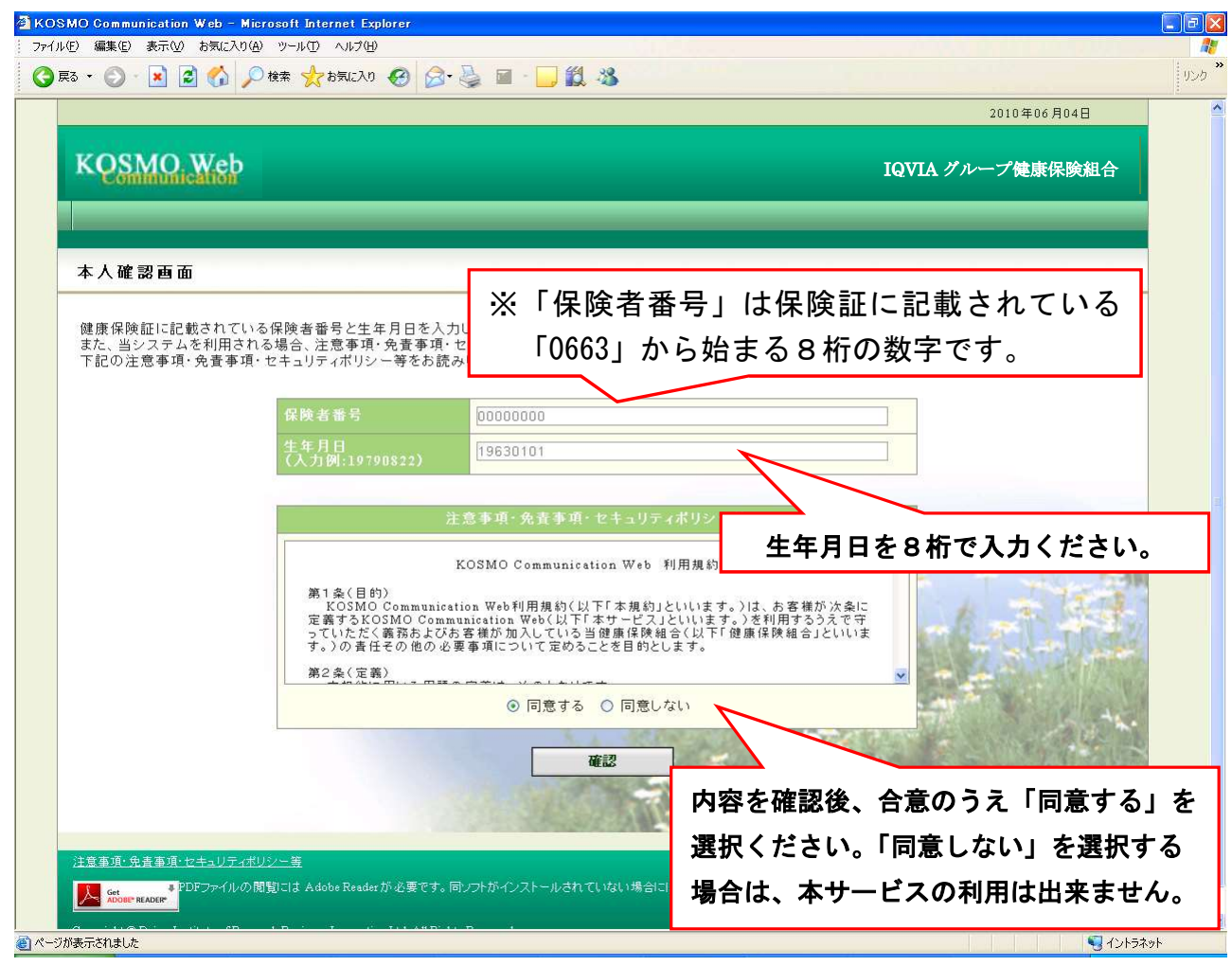

#### 2.本 ID とパスワードの登録

①個人情報の登録

- i 「メールアドレス」を入力します。
- ⅱ「通知情報更新時のメール通知」に「必要・不要」が表示されている場合は選択 します。
- ⅲ「入力内容確認」を押下します。

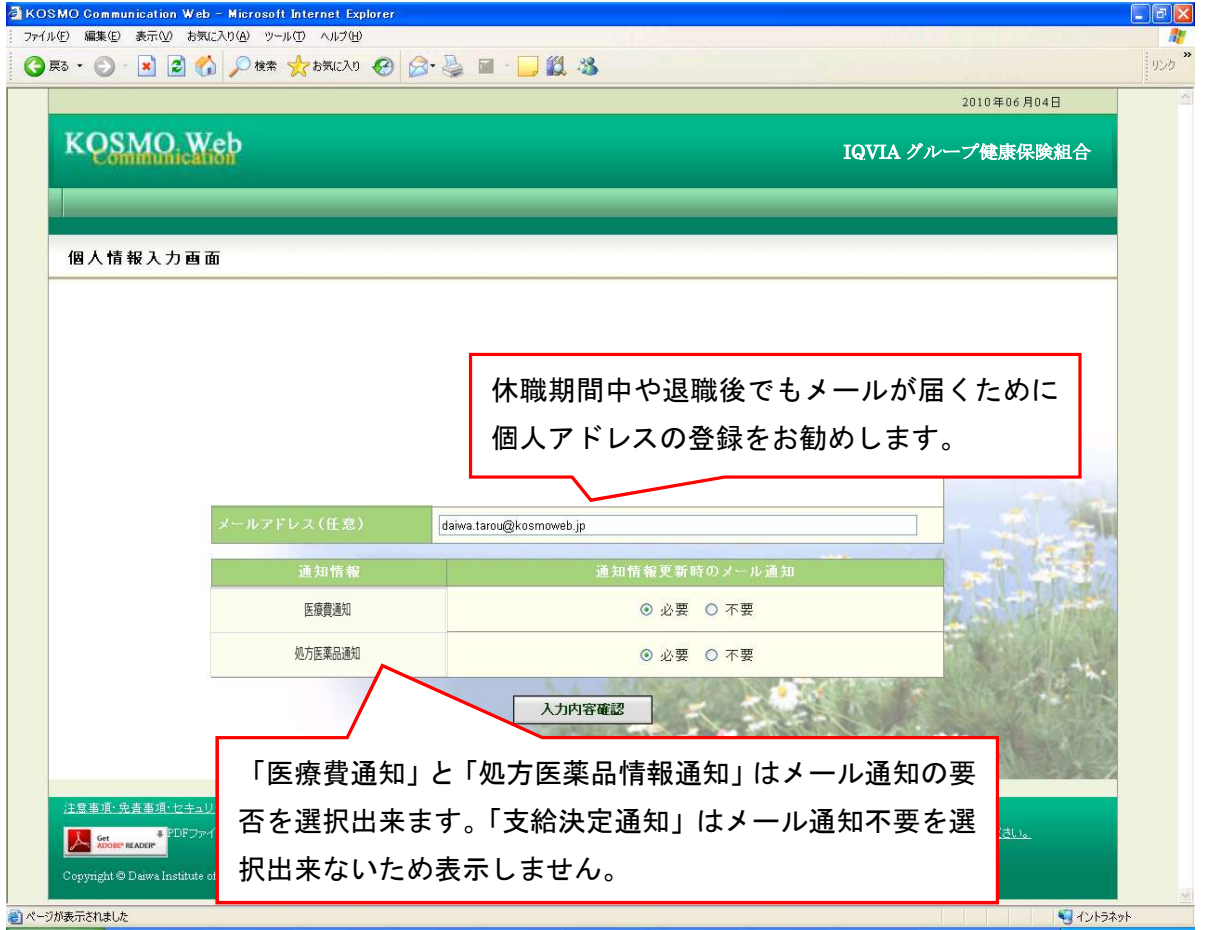

②個人情報の確認

- ⅰ 入力確認画面に表示された内容が正しいか確認します。
- ⅱ 正しく表示されている場合は「実行」ボタンを押下します。

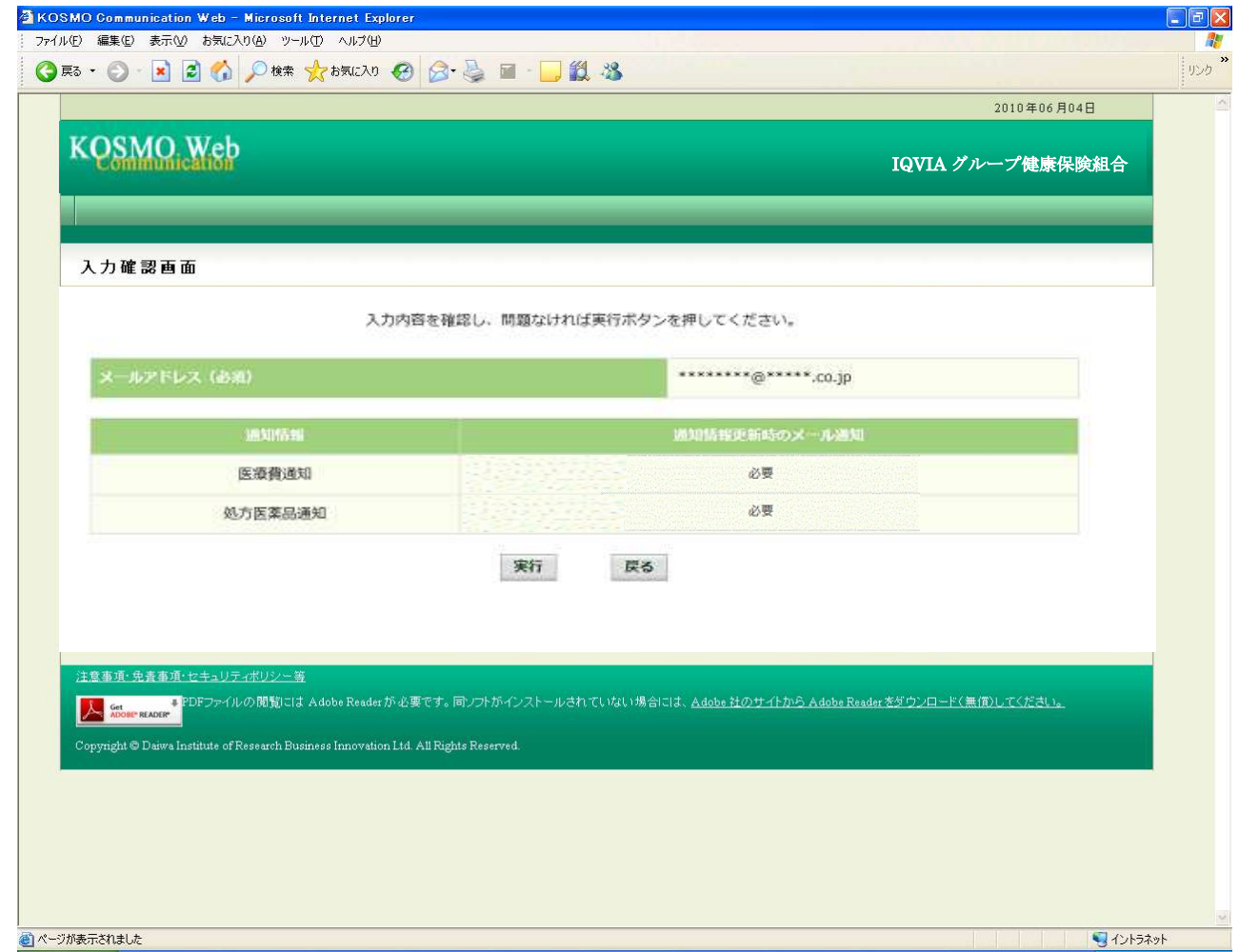

# ③「メインメニュー画面」が表示されます。

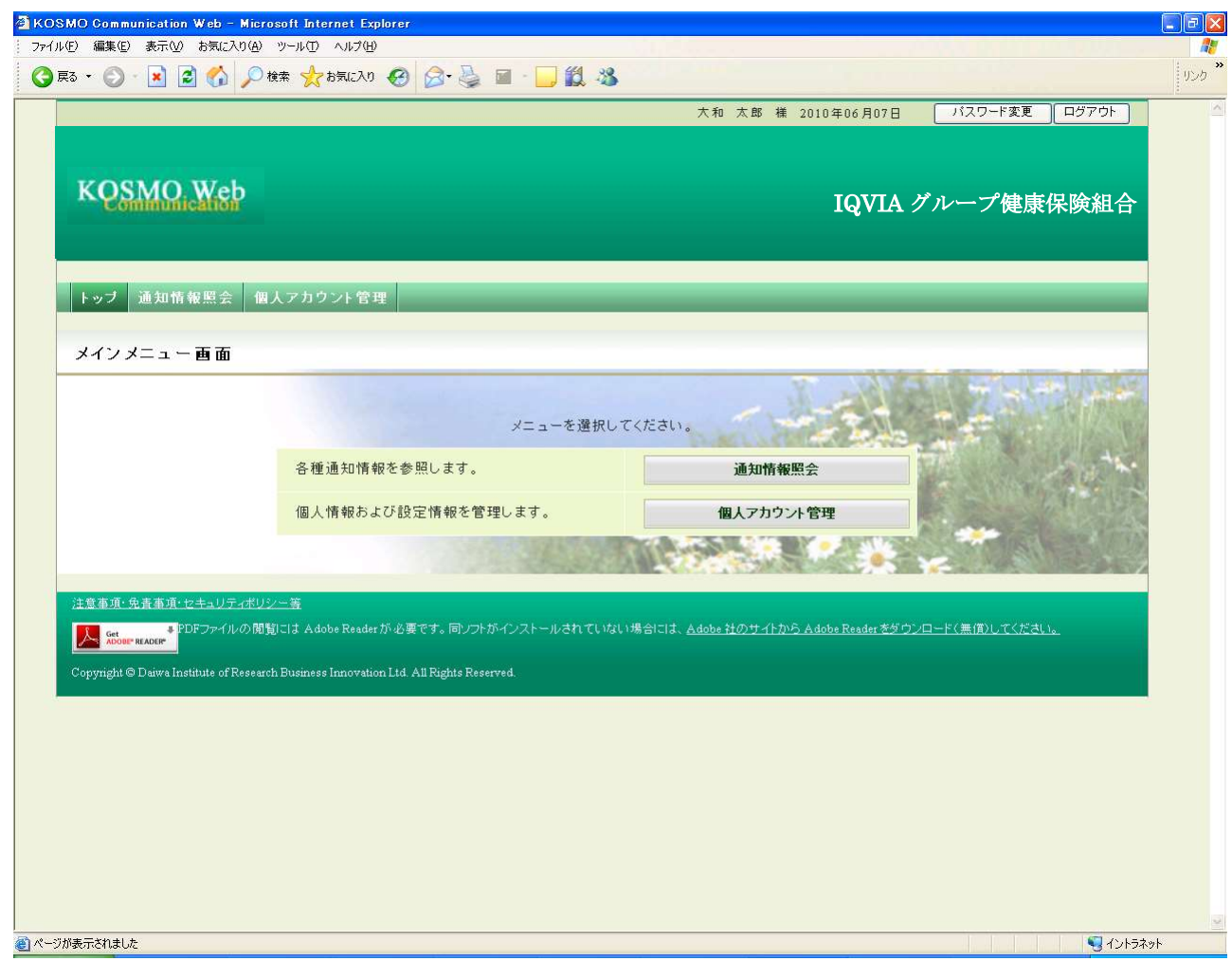

以上